## **EMISIÓN DE FACTURA ELECTRÓNICA Y CARGA WEB, PASO A PASO**

- 1. Ingreso con clave fiscal en la página de AFIP, servicio de "COMPROBANTES EN LINEA".
- **2.** Seleccione la opción "GENERAR COMPROBANTES".
- **3.** Seleccione el punto de venta habilitado y el tipo de comprobante a emitir.
- **4.** Fecha del comprobante, ponga la fecha actual. Concepto "servicios".
- **5.** Periodo facturado: DESDE: ponga la fecha de la primera audiencia tomada; HASTA: ponga la fecha de la última audiencia tomada. (si fueron todas actuaciones del mismo día, será la misma fecha); VTO. Para el pago: la fecha a 60 días de la emisión de la factura.

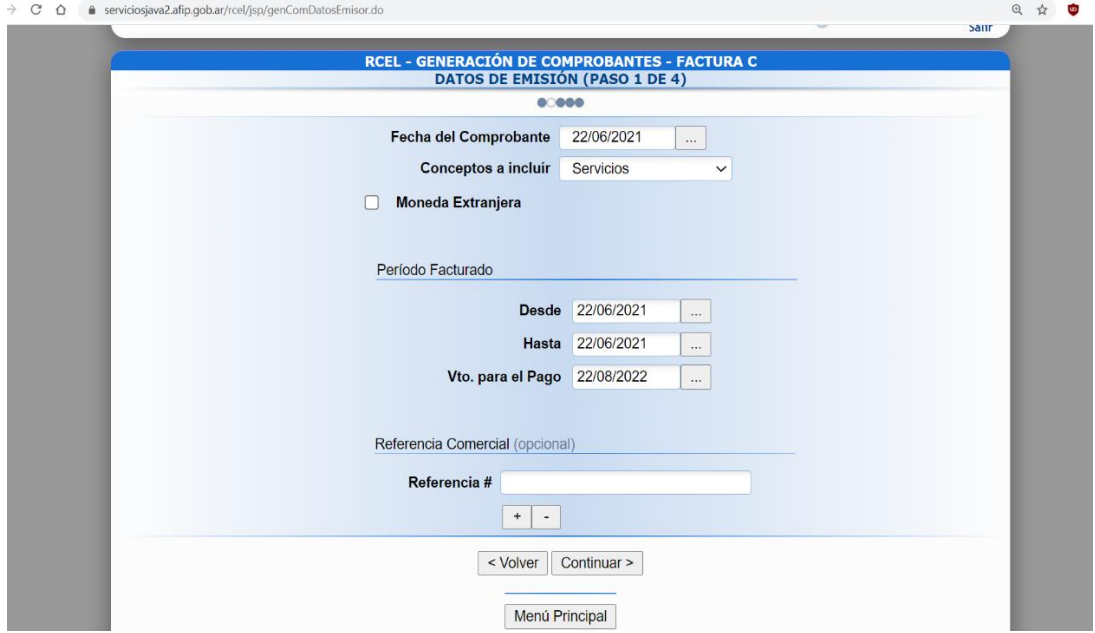

- **6.** IMPORTANTE completar correctamente:
	- \* CUIT: 30-71785333-0, "MINISTERIO DE GOBIERNO Y SEGURIDAD"
	- \* Condición frente al IVA: SUJETO EXENTO IVA
	- \* Condición de venta CUENTA CORRIENTE.

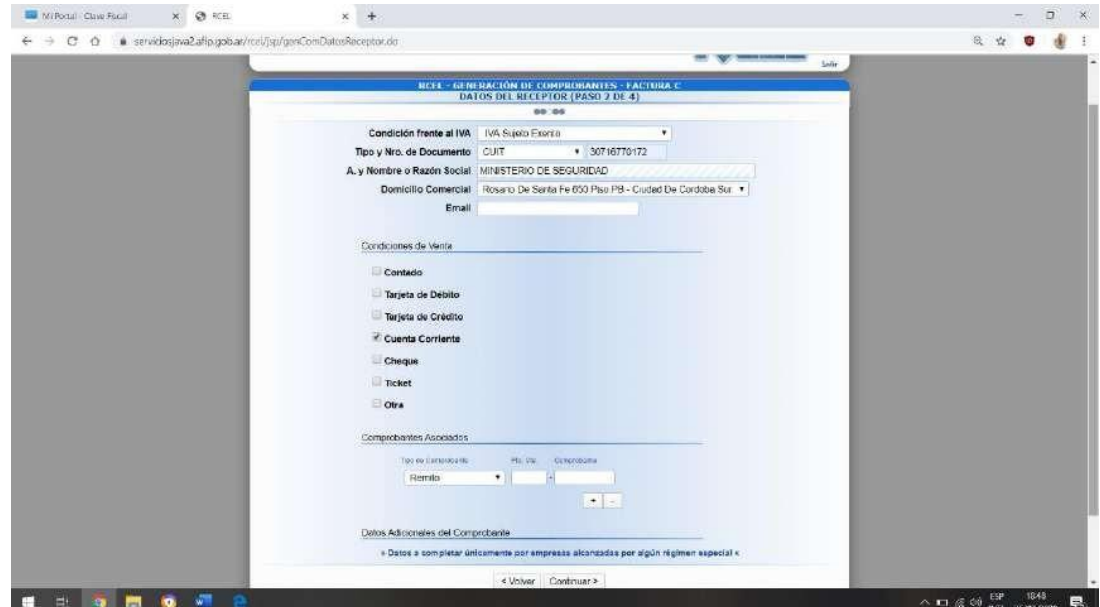

- **7.** EN LA PRIMER CELDA DE PRODUCTO/SERVICIO ACLARAR QUE SON HONORARIOS PROFESIONALES CONVENIO 116/17; A CONTINUACION PONER NOMBRE DEL DEFENDIDO, ARTICULO DEL CODIGO DE CONVIVENCIA, NÚMERO DEL SUMARIO Y FECHA DE LA AUDIENCIA. AGREGAR TANTAS LINEAS DEDESCRIPCIÓN COMO SUMARIOS TENGA PARA FACTURAR.
- **8.** IMPORTANTE: EL VALOR DEL JUS DEBE SER EL VIGENTE AL DÍA DE LA AUDIENCIA.

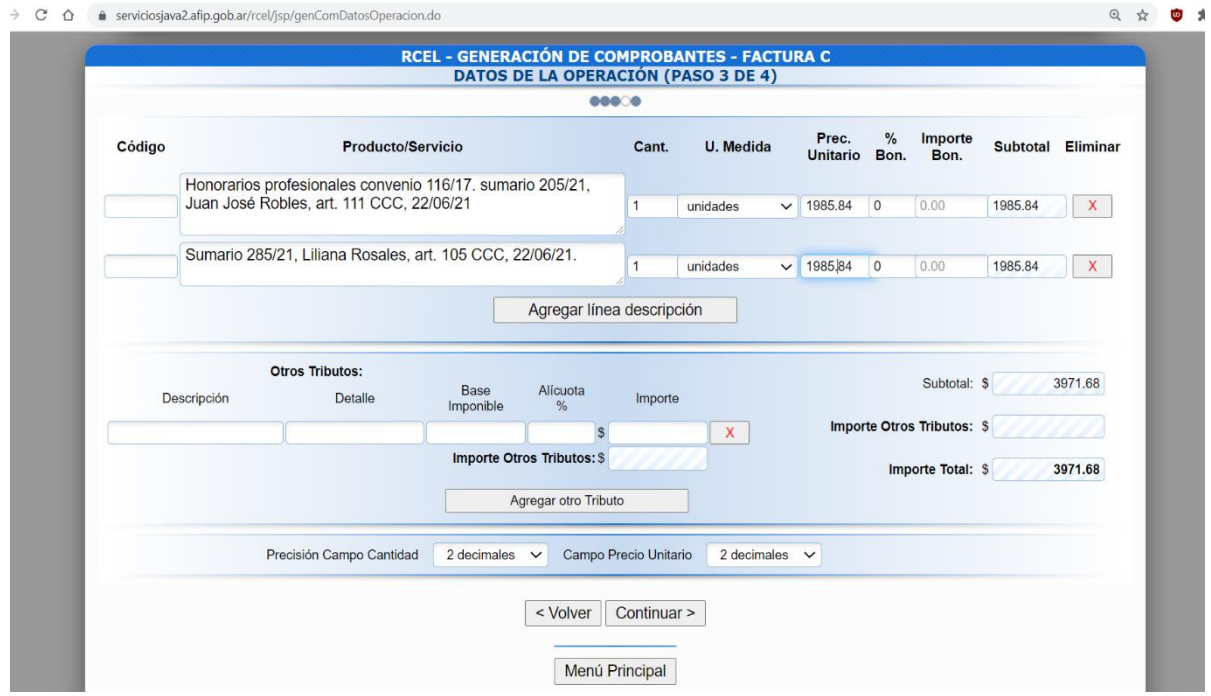

**9.** CONFIRMAR DATOS Y GENERAR EL COMPROBANTE.

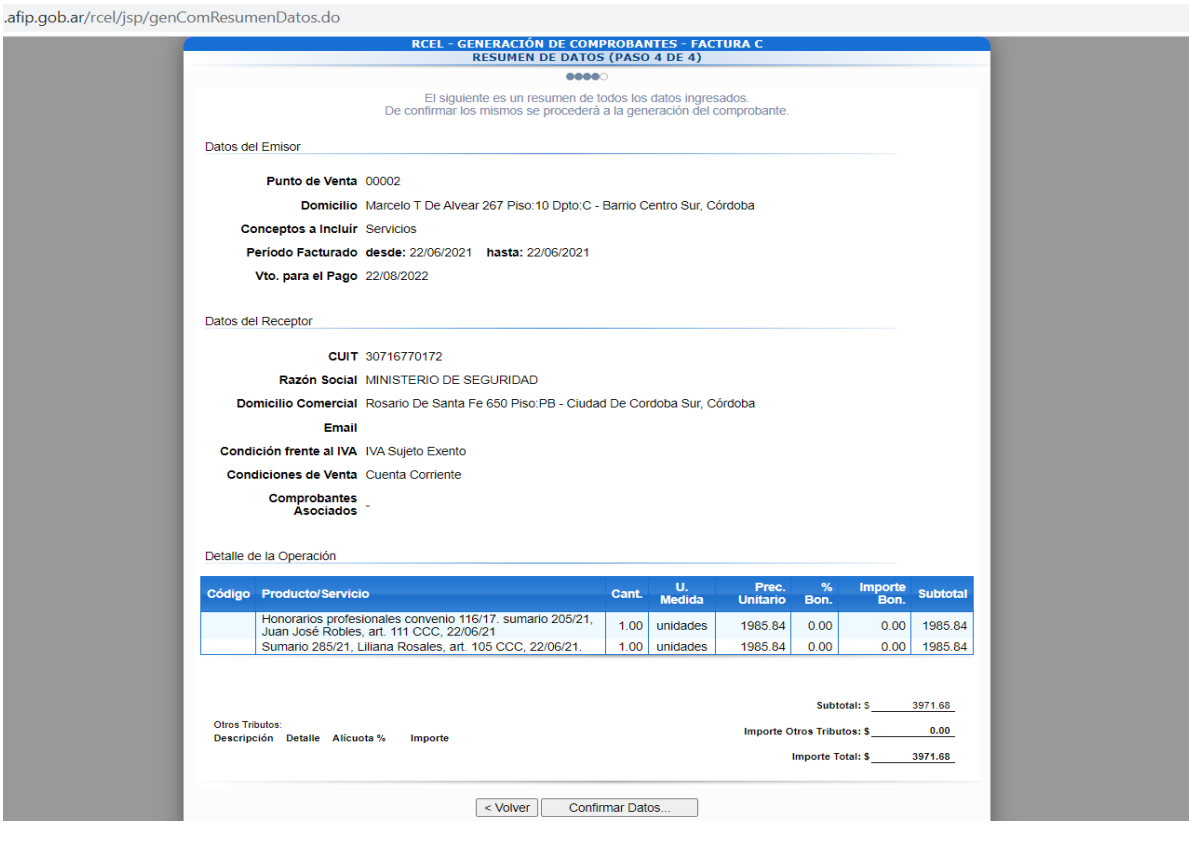

**10.** UNA VEZ GENERADA LA FACTURA, INGRESAR AL SITIO WEB [WWW.CIDI.CBA.GOV.AR](http://www.cidi.cba.gov.ar/) , CON SU USUARIO Y CLAVE NIVEL 2, Y EN EL PORTAL DE PAGO A BENEFICIARIOS, ELIJA LA OPCIÓN "COMPROBANTE WEB".

DATOS A TENER EN CUENTA A LA HORA DE CARGAR SU COMPROBANTE WEB (**REALIZAR CON EL COMPROBANTE A CARGAR EN MANO)**

- Tipo de comprobante: ELEGIR TIPO DE COMPROBANTE GENERADO, por ej: Factura C.
- P.V. (Punto de venta): BUSCAR EL N° EN EL MARGEN SUPERIOR DERECHO DE LA FACTURA.
- Número de comprobante: BUSCAR EL N° EN EL MARGEN SUPERIOR DERECHO DE LA FACTURA.
- Fecha comprobante: …/…/… (MARGEN SUPERIOR DERECHO DE LA FACTURA)
- CUIT (del ministerio de Gobierno y Seguridad): 30-71785333-0.
- Importe total: poner en números el valor facturado
- Código autorización: CAE
- N° Autorización: Es el Nº de CAE que figura al pie de la factura, por ej: 69051053569190
- Fecha Vencimiento autorización de CAE: figura debajo del Nº de CAE.
- Repartición de presentación del comprobante: MINISTERIO DE SEGURIDAD
- Área/Oficina: ABOGADOS
- Orden de Compra relacionada: DEJAR EN BLANCO
- **Servicios públicos: DEJAR EN BLANCO**
- Observaciones: Poner una referencia al concepto facturado, por ej: Honorarios profesionales Convenio 116/17.
- CLICKEAR EN INSERTAR. ADJUNTAR EL ARCHIVO DE LA FACTURA ELECTRONICA Y SELECCIONAR **ENVIAR** PARA TERMINAR LA CARGA WEB. UNA VEZ FINALIZADA LA CARGA, EN EL MISMO PORTAL PUEDE CONSULTAR LOS COMPROBANTES CARGADOS Y HACER EL SEGUIMIENTO DE LOS MISMOS.

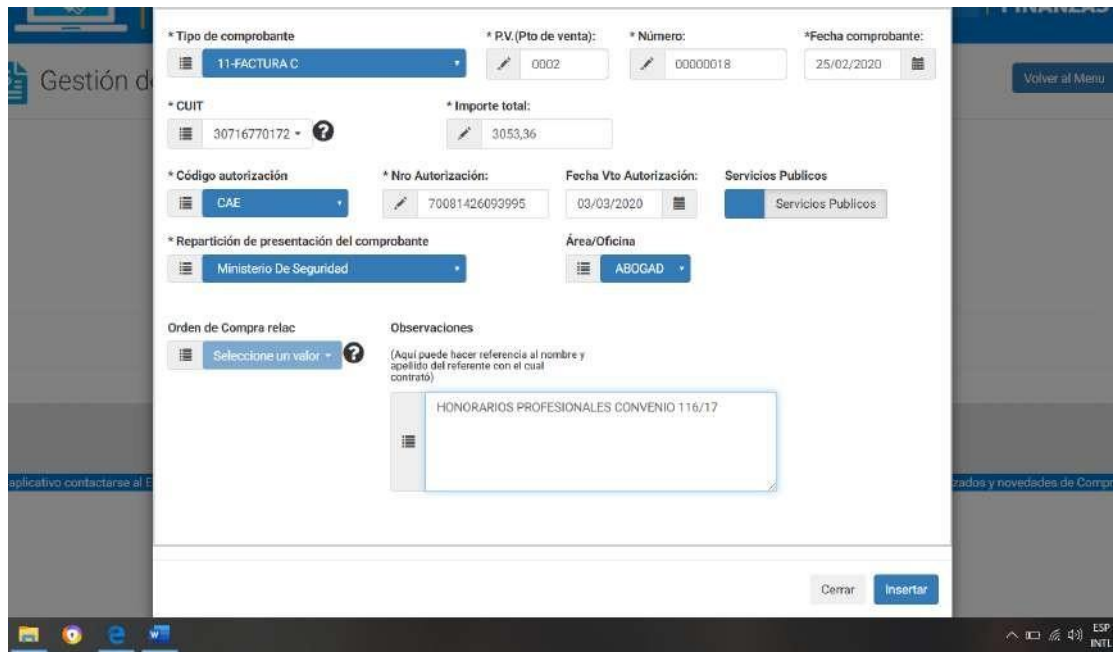

- **11.** UNA VEZ GENERADA LA FACTURA, Y CARGADO EL COMPROBANTE WEB, IMPRIMIR EL ARCHIVO PDF DE LA FACTURA Y PRESENTAR JUNTO CON LAS CONSTANCIAS DE ACTUACIÓN (ORIGINALES) POR MESA DE ENTRADAS DEL COLEGIO DE ABOGADOS. LAS CONSTANCIAS DE ACTUACIÓN NODEBEN TENER TACHADURAS NI ENMIENDAS, Y DEBEN ESTAR FIRMADAS Y SELLADAS POR LA AUTORIDAD QUE INTERVINO EN LA AUDIENCIA.
- **12.** DECLARAR CBU A TRAVES DEL PORTAL DE PAGO A BENEFICIARIOS EN CIDI, para que se acrediten los pagos. La cuenta debe ser personal.

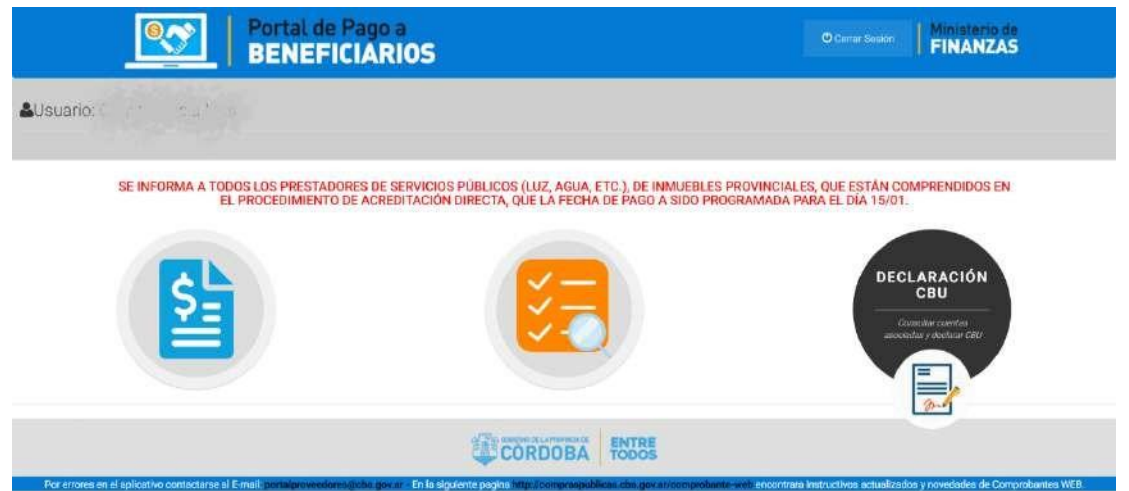

IMPORTANTE: EL TRÁMITE PARA EL PAGO NO ESTÁ COMPLETO HASTA NO GENERAR EL COMPROBANTE WEB, QUE FIGURE COMO "ENVIADO", RECOMENDAMOS NO PRESENTAR LAS FACTURAS CON SUS CONSTANCIAS DE ACTUACIÓN EN EL COLEGIO DE ABOGADOS HASTA NO TENER LA CARGA WEB CORRECTAMENTE REALIZADA.-